# The Commonwealth of Kentucky kynect State-Based Marketplace

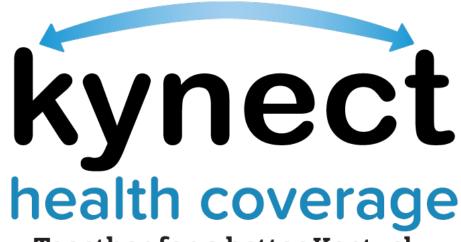

Together for a better Kentucky

kynect health coverage Prescreening Tool Quick Reference Guide

Last Updated: May 1st, 2023

# Introduction

This Quick Reference Guide is intended to instruct users on how to navigate the kynect health coverage Prescreening Tool and Browse Plans feature.

# **Table of Contents**

| 1 | kyr | nect health coverage Prescreening Tool Overview | 3 |
|---|-----|-------------------------------------------------|---|
| 2 | kyr | nect health coverage Prescreening Tool          | 3 |
|   | 2.1 | Section 1: Household Details Screen             | 5 |
|   | 2.2 | Section 2: Tell Us About You Screen             | 6 |
|   | 2.3 | Section 3: Tell Us About Your Household Income  | 7 |
|   | 2.4 | Prescreening Results Screen                     | 8 |
|   | 2.5 | Browse and Compare Plans                        | 9 |

# 1 kynect health coverage Prescreening Tool Overview

The kynect health coverage Prescreening Tool allows Residents to anonymously enter information to check potential eligibility for Qualified Health Plans (QHPs), Advance Premium Tax Credit (APTC), and Cost-Sharing Reductions (CSRs). The Prescreening Tool is not an application and does not guarantee eligibility. To determine eligibility for any program a full benefits application must be completed.

# 2 kynect health coverage Prescreening Tool

- 1. Navigate to the kynect health coverage website at kynect.ky.gov/healthcoverage.
- 2. Click **Prescreening Tool** to view prescreening information.

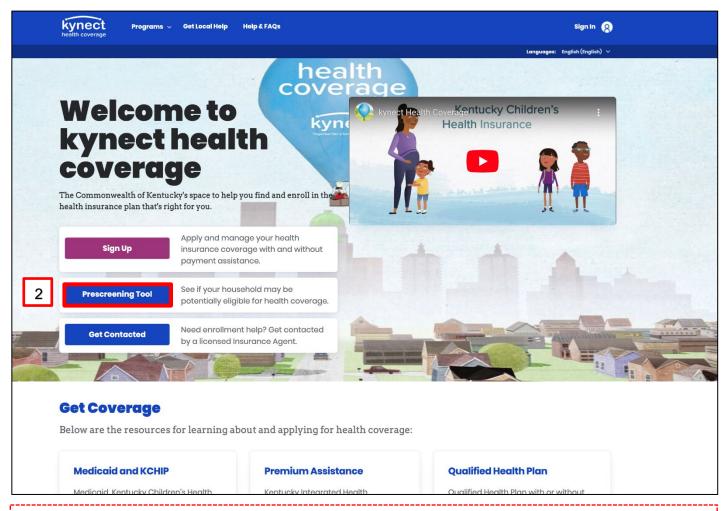

Please note: To get in contact with a Local Insurance Agent, Residents can click on either the 'Get Local Help' tab at the top of the screen or the 'Get Contacted' button on the Welcome to kynect health coverage screen. This navigates Residents to the kynect On Demand screen where they can submit a referral to be connected.

- 3. After reviewing the prescreening information, check the **box** to confirm the Resident is not a robot.
- 4. Click Start Prescreening Tool.

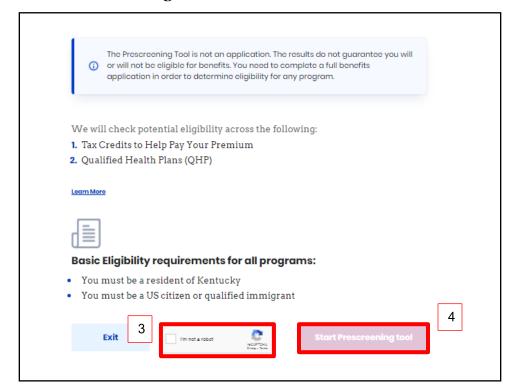

### 2.1 Section 1: Household Details Screen

The **Household Details** screen asks about the county the Resident resides in and how many people will be included in health coverage.

- 5. Enter the **County** the Resident resides in.
- 6. Enter the **Date** for *When do you want coverage to start in 2023? (Optional)*
- 7. Enter the **Number** for *How many people, including yourself, do you want to include as you explore healthcare coverage options?*.
- 8. Click **Next** to proceed to **Section 2** of the kynect health coverage Prescreening Tool.

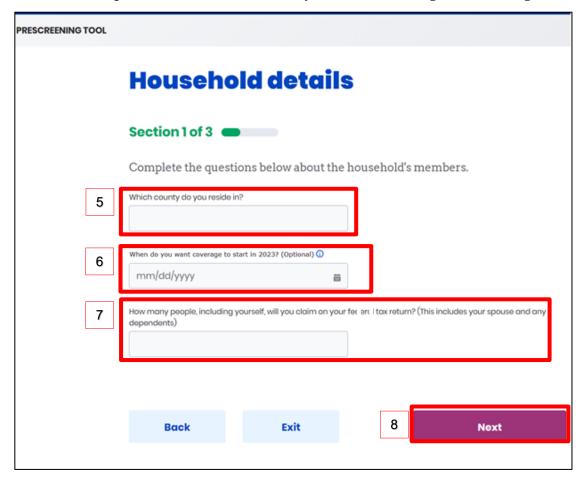

**Please note**: During Open Enrollment, the **Household Details** screen displays an additional question *Looking for coverage in [Year] or [Year]?* for the current and following year. Select the appropriate **Year** from the drop-down.

### 2.2 Section 2: Tell Us About You Screen

The **Tell Us About You** screen asks personal information about the Resident.

- 9. Enter the Resident's Age.
- 10. Select the Resident's **Sex** from the drop-down.
- 11. Click **Yes** or **No** for *Do you use tobacco?*.
- 12. Click **Yes** or **No** for *Are you a member of a federally recognized American Indian or Alaskan Native tribe, band, nation, community, or other group?*.
- 13. Click **Yes** or **No** for *Are you eligible for health coverage through Job, Medicare, Medicaid, or CHIP?*.
- 14. Click **Next** to proceed to **Section 3** of the kynect health coverage Prescreening Tool.

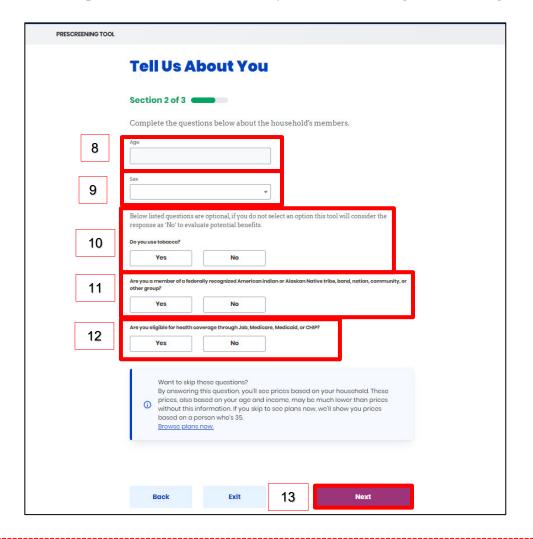

**Please note**: If there is a female member of the household, a conditional question appears. Click **Yes** or **No** for *Are you Pregnant?*. If **Yes**, enter the **Number** for *How many children are expected from the pregnancy?*.

# 2.3 Section 3: Tell Us About Your Household Income

The **Tell Us About Your Household Income** screen asks about the household's projected annual income.

- 15. Enter the **Number** for *What do you think your annual household income will be in* [Year] before taxes?.
- 16. Click **Submit** to submit the kynect health coverage Prescreening Tool.

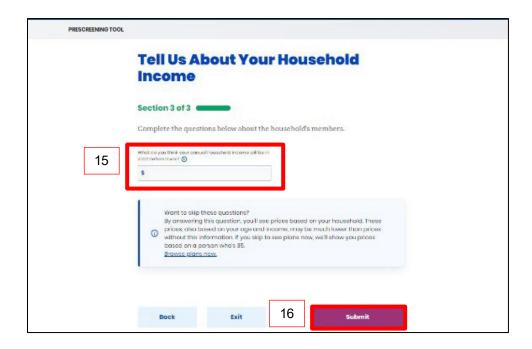

### 2.4 Prescreening Results Screen

Potential eligibility results display after submitting the kynect health coverage Prescreening Tool. From here, Residents may anonymously browse plans or submit a formal benefits application.

17. Click **Browse Plans** to view plans and prices on the **Medical Plan Search** screen.

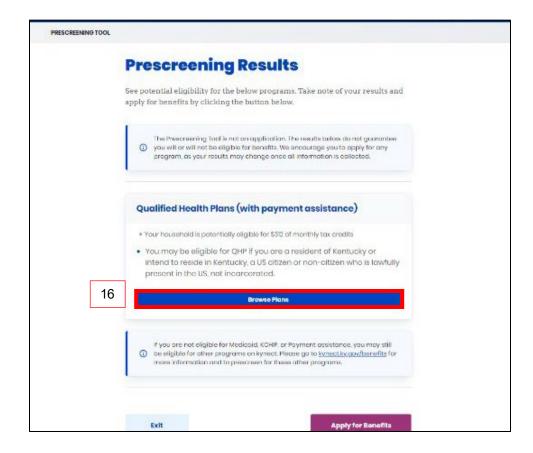

## 2.5 Browse and Compare Plans

The **Browse Plans** feature allows users to search for and compare medical and/or dental plans.

- 18. Click **Compare** to select a medical plan to compare.
- 19. Click **Compare Selected Plans** to compare the selected medical plans.

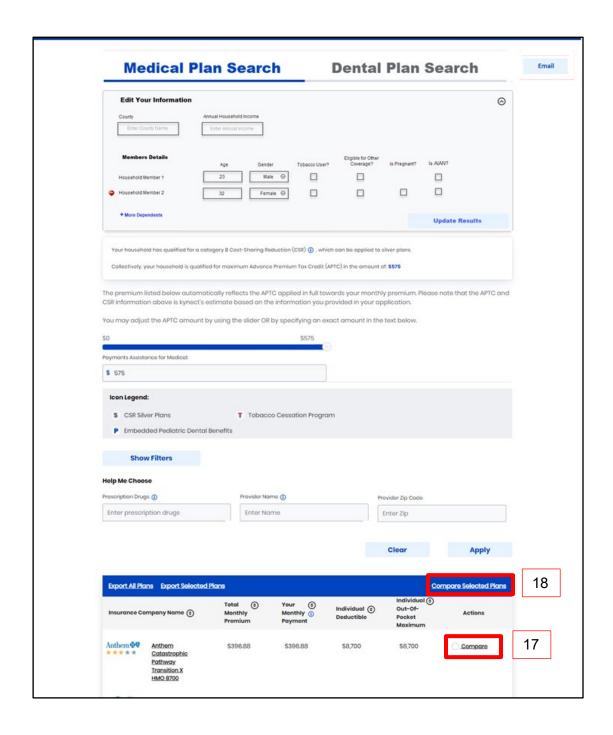

20. Compare the selected plans. Click **Exit** to return to the **Medical Plan Search** screen.

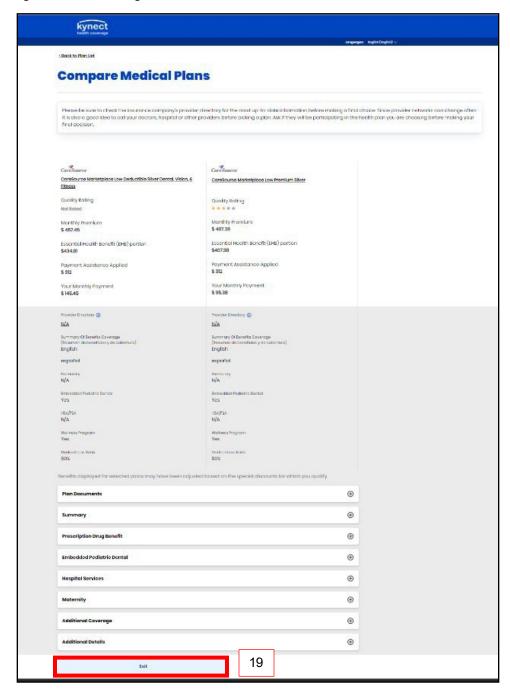

Medical Plan Search

Dental Plan Search

| Search | Search | Search | Search | Search | Search | Search | Search | Search | Search | Search | Search | Search | Search | Search | Search | Search | Search | Search | Search | Search | Search | Search | Search | Search | Search | Search | Search | Search | Search | Search | Search | Search | Search | Search | Search | Search | Search | Search | Search | Search | Search | Search | Search | Search | Search | Search | Search | Search | Search | Search | Search | Search | Search | Search | Search | Search | Search | Search | Search | Search | Search | Search | Search | Search | Search | Search | Search | Search | Search | Search | Search | Search | Search | Search | Search | Search | Search | Search | Search | Search | Search | Search | Search | Search | Search | Search | Search | Search | Search | Search | Search | Search | Search | Search | Search | Search | Search | Search | Search | Search | Search | Search | Search | Search | Search | Search | Search | Search | Search | Search | Search | Search | Search | Search | Search | Search | Search | Search | Search | Search | Search | Search | Search | Search | Search | Search | Search | Search | Search | Search | Search | Search | Search | Search | Search | Search | Search | Search | Search | Search | Search | Search | Search | Search | Search | Search | Search | Search | Search | Search | Search | Search | Search | Search | Search | Search | Search | Search | Search | Search | Search | Search | Search | Search | Search | Search | Search | Search | Search | Search | Search | Search | Search | Search | Search | Search | Search | Search | Search | Search | Search | Search | Search | Search | Search | Search | Search | Search | Search | Search | Search | Search | Search | Search | Search | Search | Search | Search | Search | Search | Search | Search | Search | Search | Search | Search | Search | Search | Search | Search | Search | Search | Search | Search | Search | Search | Search | Search | Search | Search | Search | Searc

21. On the Medical Plan Search Screen, click **Email** to email a link to the Resident.

- 22. Click **Myself** or **Someone else** for *Who would you like to send this to?*.
- 23. Enter your Email Address.
- 24. Enter the **Email Address** of the Resident.
- 25. Enter **Comments** to the Resident or use the automated text.
- 26. Check the **box** to confirm the Resident is not a robot.

27. Click **Send Email**.

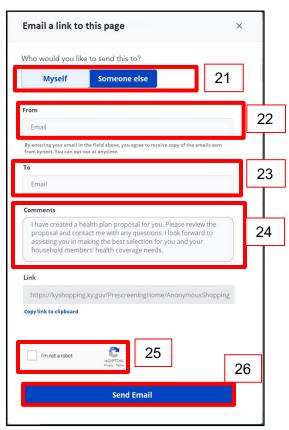

28. Click **Next** at the bottom of the **Medical Plan Search** screen to navigate to the **Dental Plan Search** screen.

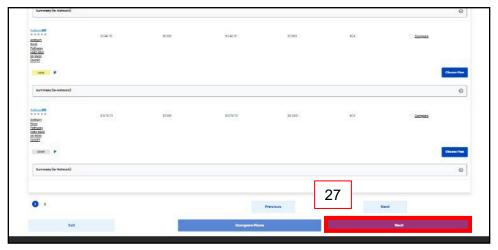

29. Click **Compare** to select a dental plan to compare.

30. Click **Compare Selected Plans** to compare the selected dental plans.

**Please note**: Users can email Dental Plans to themselves or to someone else.

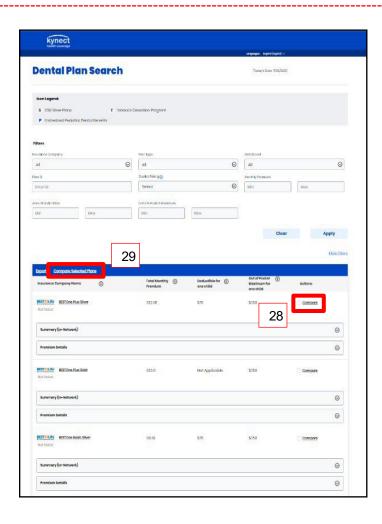

31. Compare the selected plans. Click **Exit** to return to the **Dental Plan Search** screen.

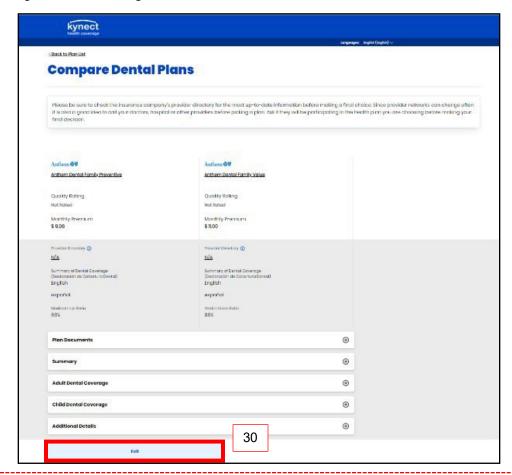

**Please note**: To receive benefits, users must complete a full benefits application by clicking **Apply for Benefits** at the bottom of the **Prescreening Results** screen.